### 2**.**5 落札者決定通知書の確認

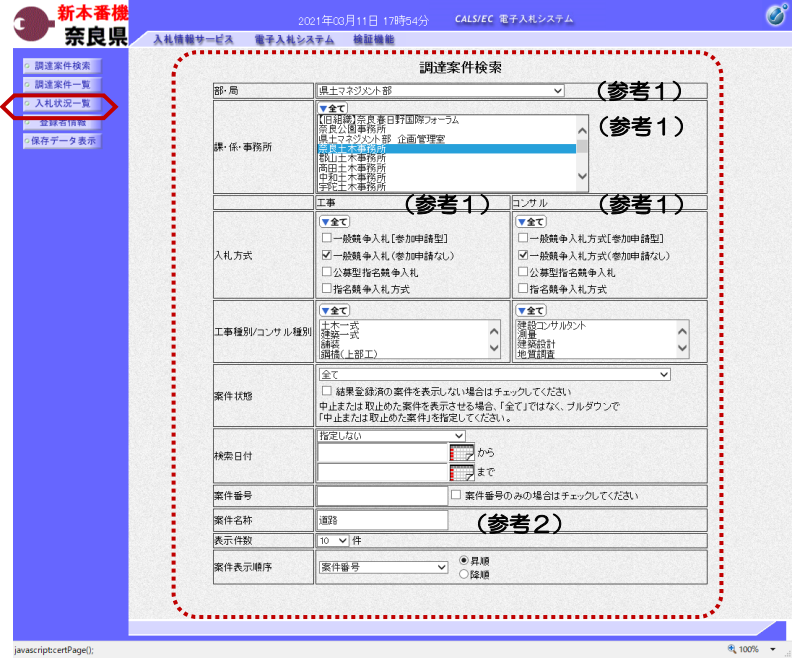

これより処理する対象案件の検索条件 を入力し、左メニューボタンより【入 札状況一覧】ボタンをクリックします。

(参考1) 対象案件が表示されない場合は、検索 条件の確認を行ってください。 "部・局"の選択に誤りがないか "事務所"の選択に誤りがないか "入札方式"の選択に誤りがないか "入札方式"の選択で、工事・コンサ ルを正しく選択しているか などの確認を行ってください。

(参考2) 検索条件の"案件名称"は、一部分の 文字で検索できます。 対象案件が表示されない場合は、確実 に一致する文字で検索を行ってくださ い。

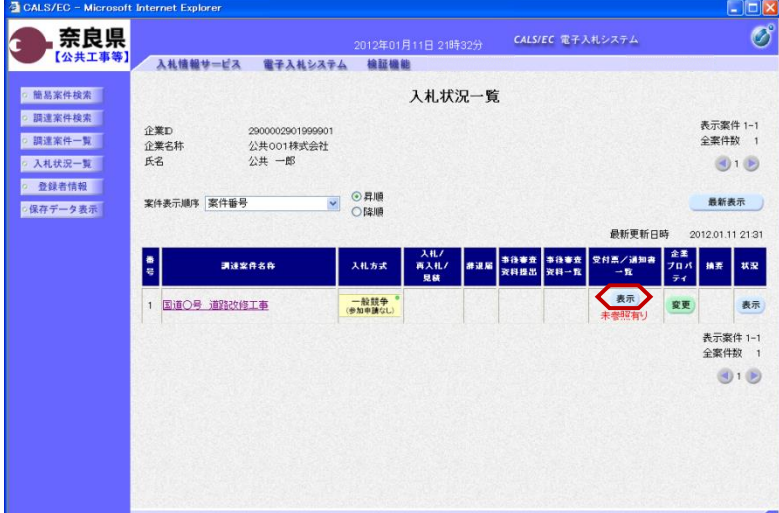

『入札状況一覧』画面が表示されます。

対象案件の受付票/通知書一覧欄の 【表示】ボタンをクリックします。

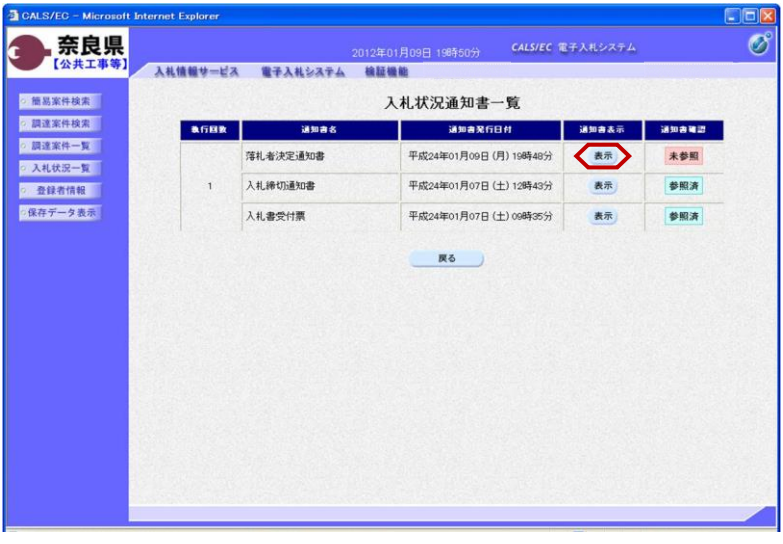

CALS/EC - Micro

◎ 簡易案件検索

◎ 調達案件検索

◎ 調達案件一覧

◎ 入札状況一覧

o 登録者情報

·保存データ表示

奈良県

【公共工事

ternet Explorer

企業D

企業名称<br>氏名<br>氏名

調達案件番号<br>調達案件名称<br>開札日時

落札企業名称

蒲札金額

入札情報サービス 電子入札システム 検証機能

2900002901999901

公共001株式会社<br>公共 一郎 殿

『入札状況通知書一覧』画面が表示さ れます。

落札者決定通知書の通知書表示欄の 【表示】ボタンをクリックします。

『落札者決定通知書』画面が表示され ます。

落札者決定通知書の内容を確認し【戻 る】ボタンをクリックします。

(参考1)

 $\Box$ bt

平成24年01月11日

 $\overline{\mathscr{O}}$ 

落札者決定通知書の印刷を行う場合は、 【印刷】ボタンをクリックします。 印刷方法は、入札書受信確認通知の印 刷と同じになります。

(参考2) 落札者決定通知書の保存を行う場合は、 【保存】ボタンをクリックします。 保存方法は、入札書受信確認通知の保 存と同じになります。

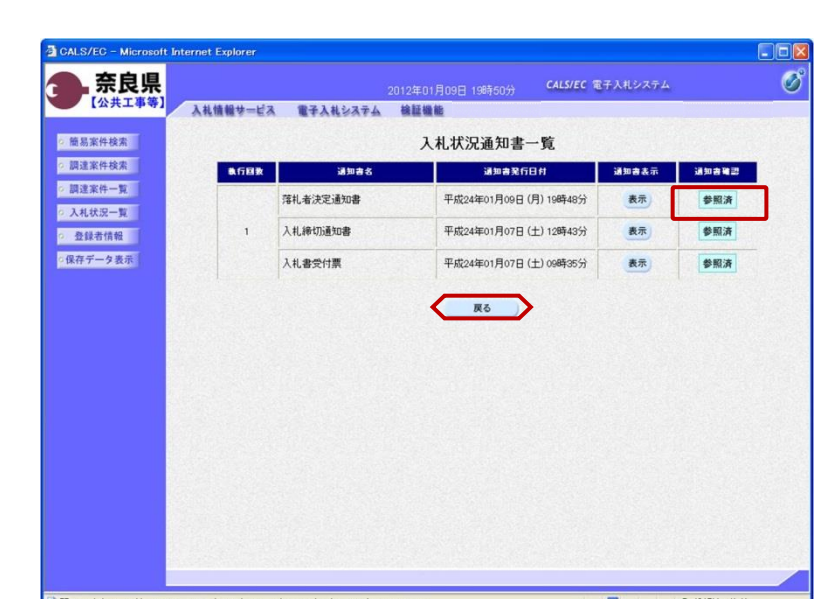

(参考1) (参考2)

2012年01月11日 21時33分 CALS/EC 電子入札システム

落札者決定通知書

下記の案件について、下記の者が落札した旨通知致します。  $58$ 

> 10011012060000110014 29001013080020110014<br>国道〇号 道路改修工事<br>平成24年01月11日 21時27分

 $\sum_{i=1}^{n}$ 

公共001株式会社 12,800,000 円(税抜き) (官職)

(氏名)

、<br><br><br>奈良県知事<br>奈良県知事

戻る

『入札状況通知書一覧』画面が表示さ れます。

通知書確認欄が"未参照"から"参照 済"に変わります。

【戻る】ボタンをクリックします。

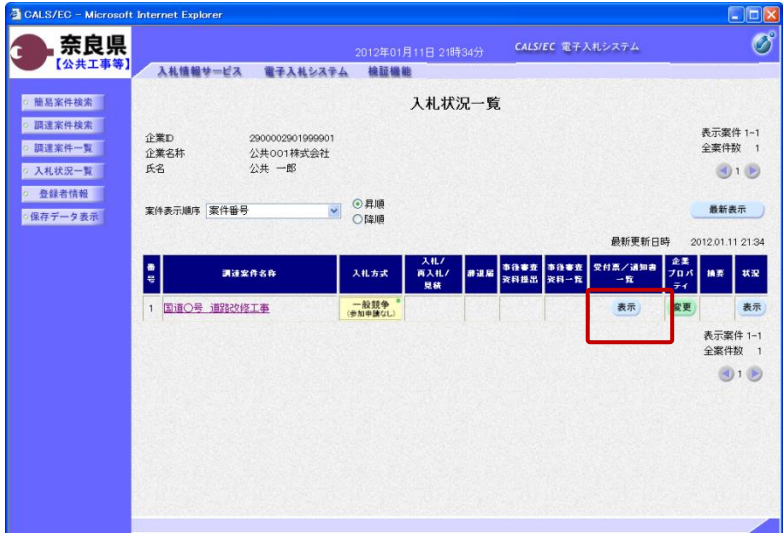

受付票/通知書一覧欄の【表示】ボタ ンの下の "未参照有り"(赤文字) が消えます。

以上で、落札者決定通知書の確認は終 了となります。

## 2**.**6 落札者連絡書の確認

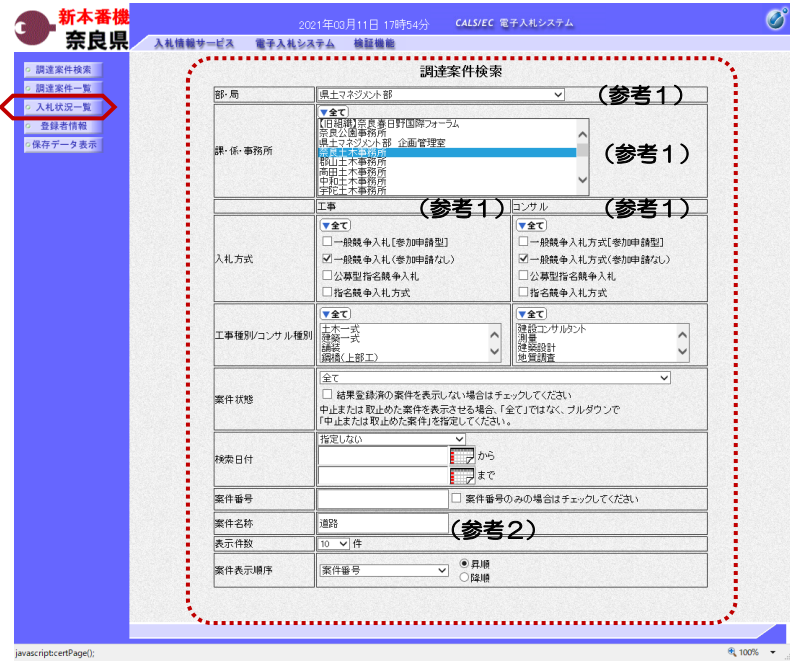

これより処理する対象案件の検索条件 を入力し、左メニューボタンより【入 札状況一覧】ボタンをクリックします。

(参考1) 対象案件が表示されない場合は、検索 条件の確認を行ってください。 "部・局"の選択に誤りがないか "事務所"の選択に誤りがないか "入札方式"の選択に誤りがないか "入札方式"の選択で、工事・コンサ ルを正しく選択しているか などの確認を行ってください。

(参考2) 検索条件の"案件名称"は、一部分の 文字で検索できます。 対象案件が表示されない場合は、確実 に一致する文字で検索を行ってくださ い。

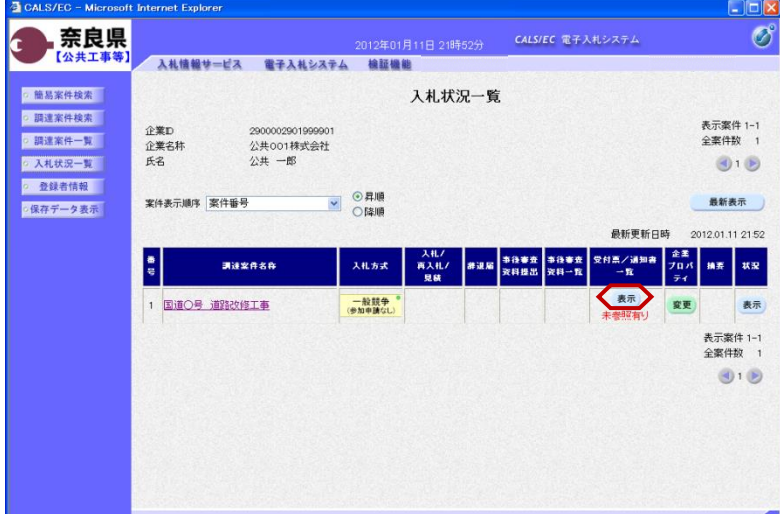

『入札状況一覧』画面が表示されます。

対象案件の受付票/通知書一覧欄の 【表示】ボタンをクリックします。

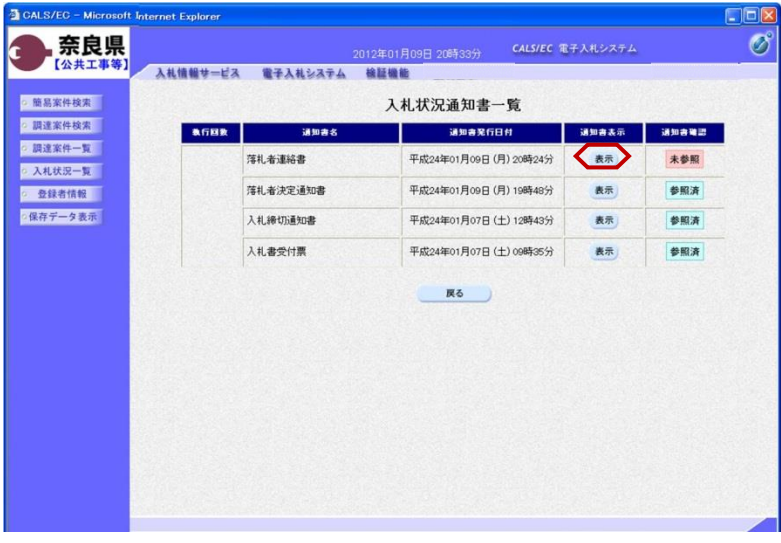

落札者連絡書の通知書表示欄の【表 示】ボタンをクリックします。

 $\overline{\mathscr{O}}$ 奈良県 2012年01月11日 21時52分 CALS/EC 電子入札システム 【公共工具 入札情報サービス 電子入札システム 検証機能 o 簡易案件検索 平成24年01月11日 ◎ 調達案件検索 (官職) 企業の 2900002901999901 、日本の<br>土木部<br>奈良県知事<br>(氏名) ◎ 調達案件一覧 2900002901999901<br>公共 一郎 殿 企業名林 氏名 ◎ 入札状況一覧 落札者連絡書 o 登録者情報 ·保存データ表示 下記の案件について、落札道絡事項を通知致します。 58 調達案件番号<br>調達案件名称<br>開札日時<br>落札企業名称 29001013060020110014 29001013060020110014<br>国道〇号 道路改修工事<br>平成24年01月11日 21時27分<br>公共001林式会社 連絡事項 契約金額 突約日<br>至任(管理)技術者<br>王期<br>現場代理人 ・<mark>・・・・・・・・・・・・・・・・・・・・・・・・・・・・</mark> 保存方法は、入札書§<br>(参考1) (参考2) 存と同じになります。

CALS/EC - Micro

ternet Explorer

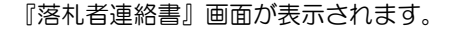

落札者連絡書の内容を確認し【戻る】 ボタンをクリックします。

(参考1)

اه ب

落札者連絡書の印刷を行う場合は、 【印刷】ボタンをクリックします。 印刷方法は、入札書受信確認通知の印 刷と同じになります。

(参考2) 落札者連絡書の保存を行う場合は、 【保存】ボタンをクリックします。 保存方法は、入札書受信確認通知の保

CALS/EC - Micro ft Internet Explorer  $F$ Ø 奈良県 2012年01月09日 20時33分 - CALS/EC 電子入札システム 【公共工事等】 入札情報サービス 電子入札システム 検証機能 ◎ 簡易案件検索 入札状況通知書一覧 ◎ 調達案件検索 **AGBR** - 議知書名 通知書業行日付 ■ 調知書表示 頭知書輪盟 ◎ 調達案件一覧 落扎者連絡書 平成24年01月09日 (月) 20時24分 表示 参照済 ○ 入札状況一覧 落札者決定通知書 平成24年01月09日 (月) 19時48分 表示 参照済 ◎ 登録者情報 ● 保存データ表示 入利線切通知典 平成24年01月07日 (土) 12時43分 表示 参照清 入札書受付票 平成24年01月07日 (土) 09時35分 表示 参照済 **NES** 

『入札状況通知書一覧』画面が表示さ れます。

通知書確認欄が"未参照"から"参照 済"に変わります。

【戻る】ボタンをクリックします。

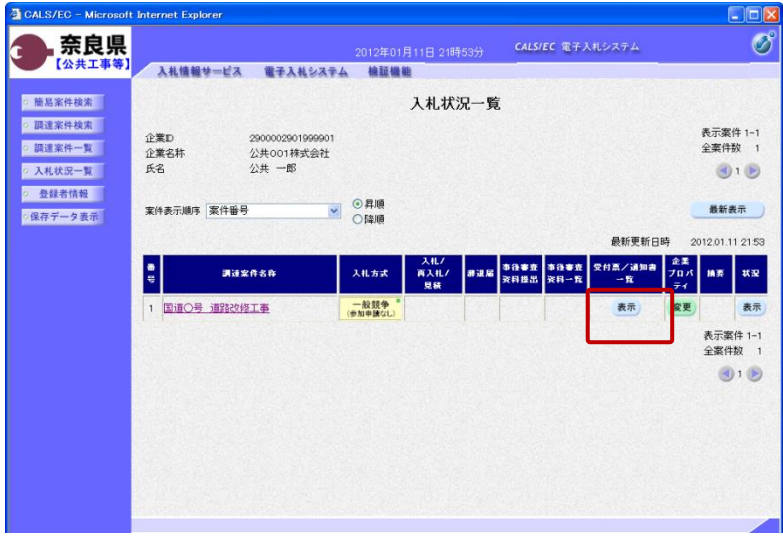

受付票/通知書一覧欄の【表示】ボタ ンの下の "未参照有り"(赤文字) が消えます。

以上で、落札者連絡書の確認は終了と なります。

- 3**.** その他
- 3**.**1 再入札の場合
- 3**.**1**.**1 再入札通知書の確認

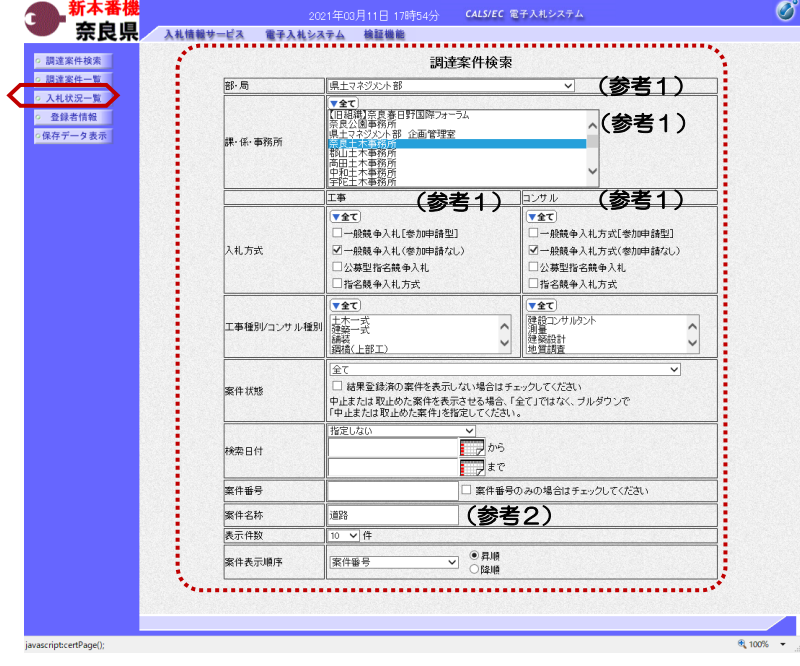

これより処理する対象案件の検索条件 を入力し、左メニューボタンより【入 札状況一覧】ボタンをクリックします。

(参考1) 対象案件が表示されない場合は、検索 条件の確認を行ってください。 "部・局"の選択に誤りがないか "事務所"の選択に誤りがないか "入札方式"の選択に誤りがないか "入札方式"の選択で、工事・コンサ ルを正しく選択しているか などの確認を行ってください。

(参考2) 検索条件の"案件名称"は、一部分の 文字で検索できます。 対象案件が表示されない場合は、確実 に一致する文字で検索を行ってくださ い。

『入札状況一覧』画面が表示されます。

対象案件の受付票/通知書一覧欄の 【表示】ボタンをクリックします。

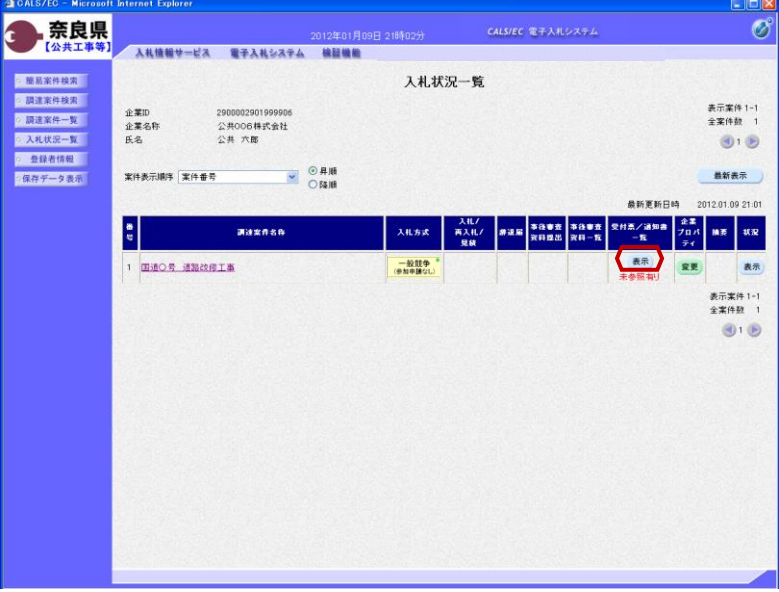

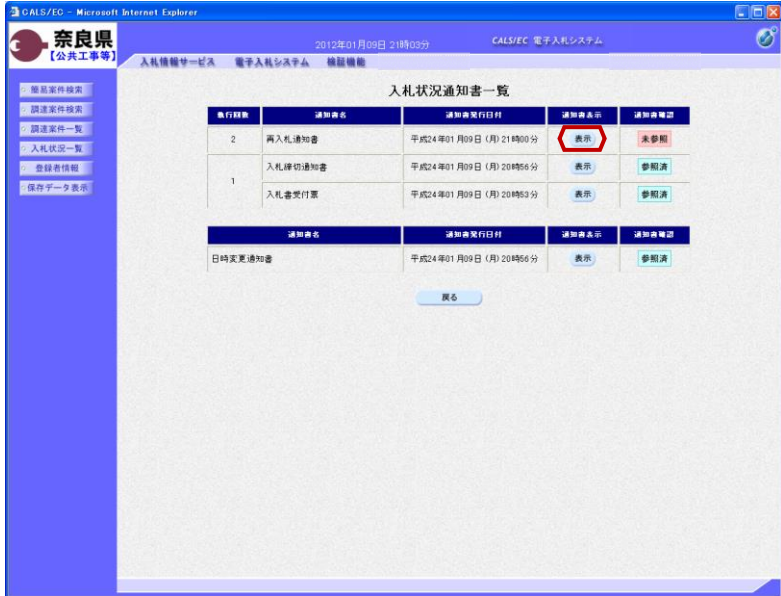

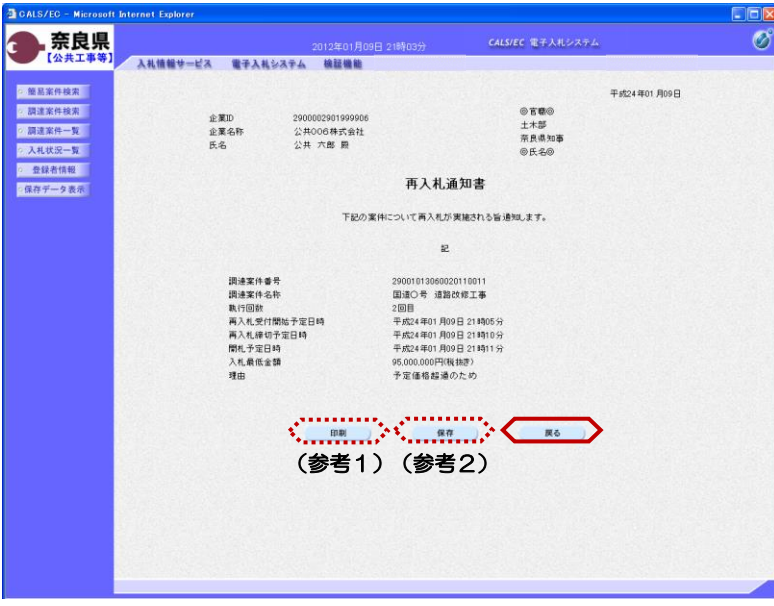

再入札通知書の通知書表示欄の 【表示】ボタンをクリックします。

『再入札通知書』画面が表示されます。

再入札通知書の内容を確認し【戻る】 ボタンをクリックします。

(参考1)

再入札通知書の印刷を行う場合は、 【印刷】ボタンをクリックします。 印刷方法は、入札書受信確認通知の印 刷と同じになります。

(参考2)

再入札通知書の保存を行う場合は、 【保存】ボタンをクリックします。 保存方法は、入札書受信確認通知の保 存と同じになります。

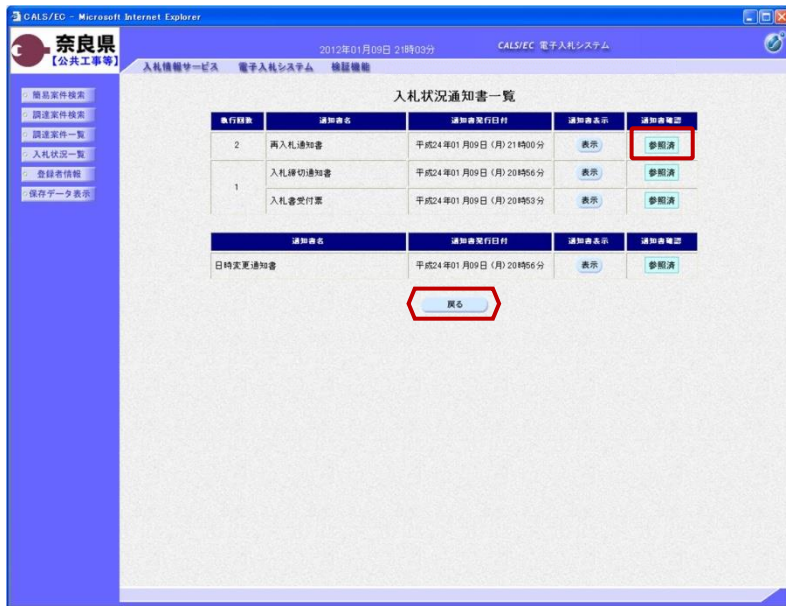

『入札状況通知書一覧』画面が表示さ

通知書確認欄が"未参照"から"参照

【戻る】ボタンをクリックします。

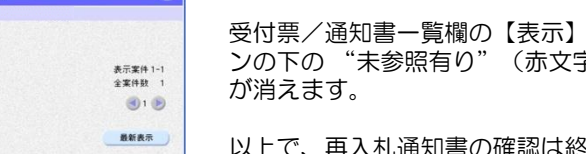

れます。

済"に変わります。

CALS/EC - Micros  $\Box$ Disk oft Internet Explorer 第一章 衰臭  $\mathscr{B}$ **CALS/EC 電子入札システム**  $\epsilon$ の簡易案件検索 入札状況一覧 ◎ 調達案件検索 企業ID<br>企業名称<br>氏名 2900002901999906<br>公共006株式会社<br>公共 六郎 ◎ 調達案件一覧 ◎ 入札状況一覧 ◎ 登録者情報 案件表示顺序 案件番号 ● 保存データ表示 最新更新日時 2012.01.09 21:01 H -<br>Waxnee スルカ式 表示 1 图通〇号 道路改修工事 ー般競争 变更 表示 表示案件 1-1<br>全案件数 1  $\bigcirc$ 

『入札状況一覧』画面が表示されます。

ボタ ンの下の "未参照有り"(赤文字)

以上で、再入札通知書の確認は終了と なります。

# 3**.**2 再入札書の提出

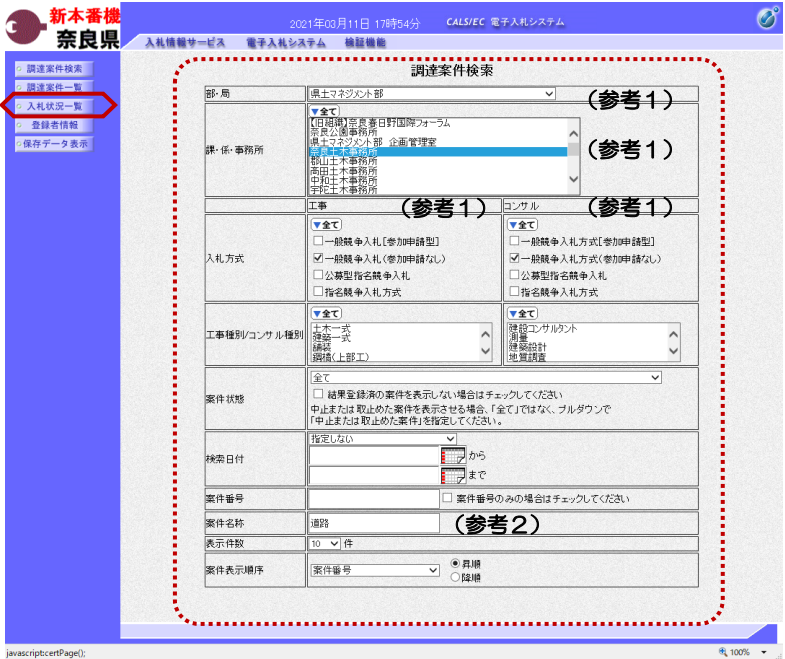

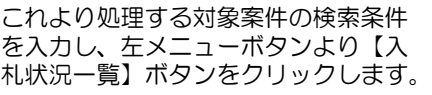

(参考1) 対象案件が表示されない場合は、検索 条件の確認を行ってください。 "部・局"の選択に誤りがないか "事務所"の選択に誤りがないか "入札方式"の選択に誤りがないか "入札方式"の選択で、工事・コンサ ルを正しく選択しているか などの確認を行ってください。

(参考2) 検索条件の"案件名称"は、一部分の 文字で検索できます。 対象案件が表示されない場合は、確実 に一致する文字で検索を行ってくださ い。

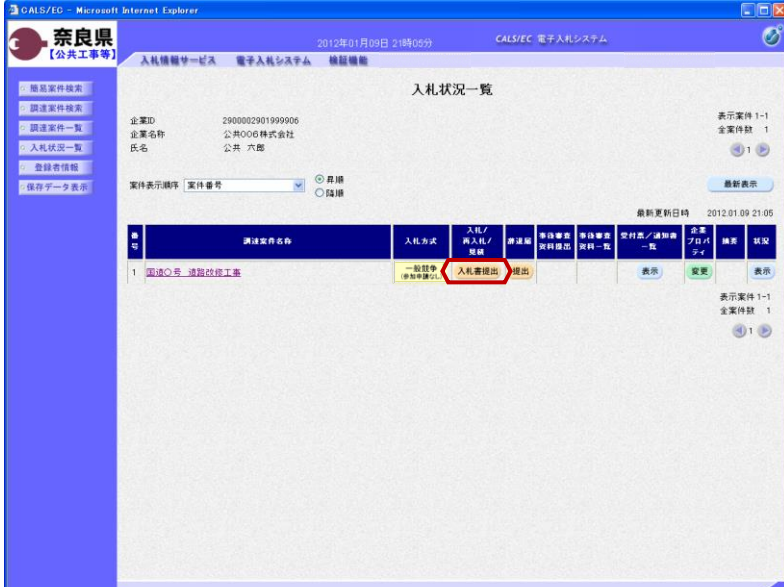

『入札状況一覧』画面が表示されます。

対象案件の入札/再入札/見積欄の 【入札書提出】ボタンをクリックしま す。

これ以降の手順は、本マニュアルの 「2.2 入札書の提出」をご参照くださ い。

### 3**.**3 事後審査の場合

CALS/EC - Microsoft Internet Explorer

E

■国内国内国

#### 3**.**3**.**1 事後審査通知書の確認

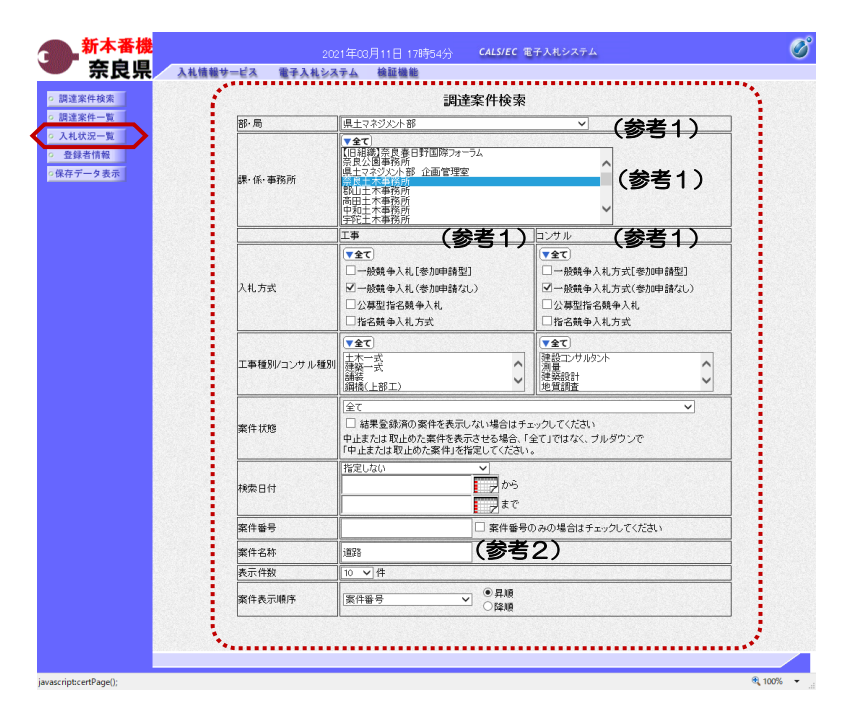

これより処理する対象案件の検索条件 を入力し、左メニューボタンより【入 札状況一覧】ボタンをクリックします。

(参考1)

対象案件が表示されない場合は、検索 条件の確認を行ってください。 "部・局"の選択に誤りがないか "事務所"の選択に誤りがないか "入札方式"の選択に誤りがないか "入札方式"の選択で、工事・コンサ ルを正しく選択しているか などの確認を行ってください。 (参考2)

検索条件の"案件名称"は、一部分の 文字で検索できます。 対象案件が表示されない場合は、確実 に一致する文字で検索を行ってくださ い。

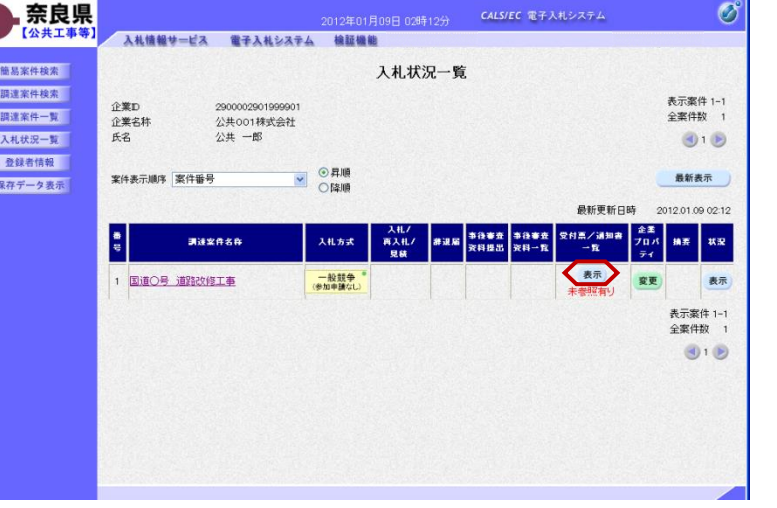

『入札状況一覧』画面が表示されます。

対象案件の受付票/通知書一覧欄の 【表示】ボタンをクリックします。

 $\Box$ ox

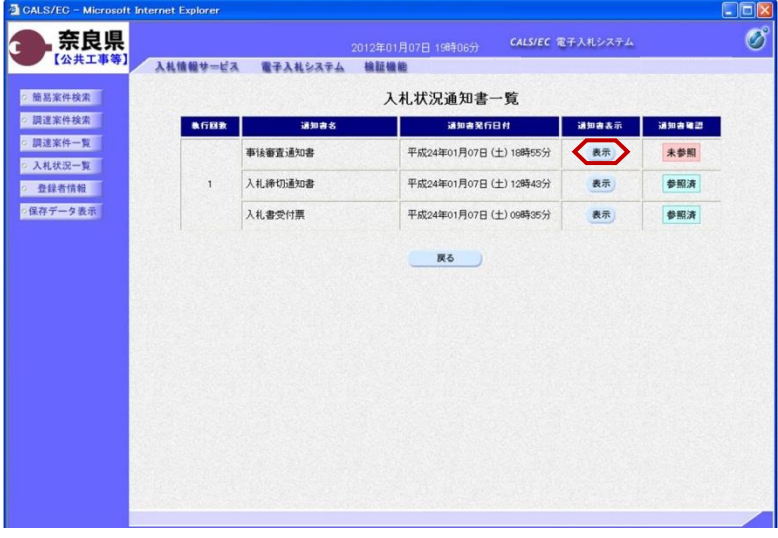

事後審査通知書の通知書表示欄の【表 示】ボタンをクリックします。

『事後審査通知書』画面が表示されま す。

事後審査通知書の内容を確認し【戻 る】ボタンをクリックします。

(参考1)

事後審査通知書の印刷を行う場合は、 【印刷】ボタンをクリックします。

(参考2)

事後審査通知書の保存を行う場合は、 【保存】ボタンをクリックします。

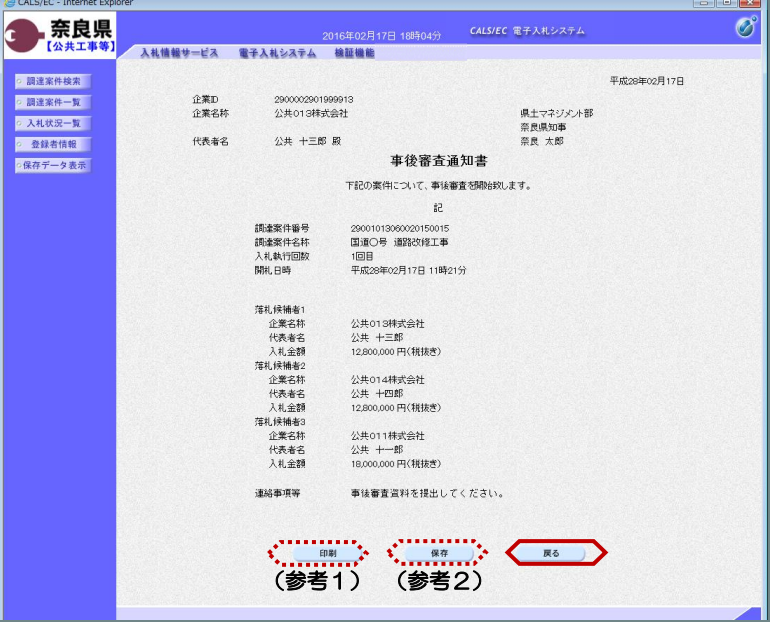

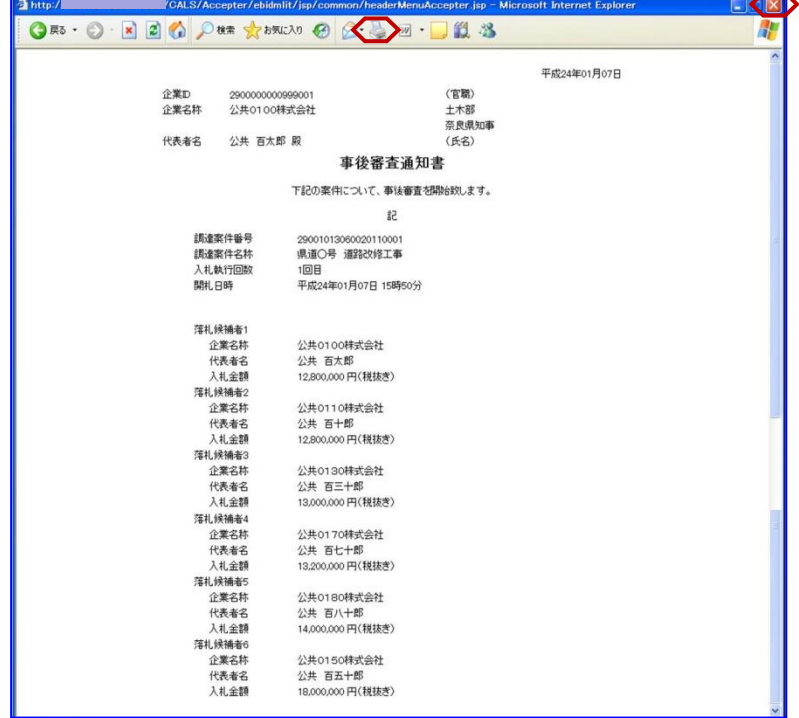

(参考1)の【印刷】ボタンをクリッ クすると『事後審査通知書』印刷画面 が表示されます。 【プリンタ(印刷)】ボタンをクリッ クします。 印刷終了後、【×(閉じる)】ボタン をクリックします。

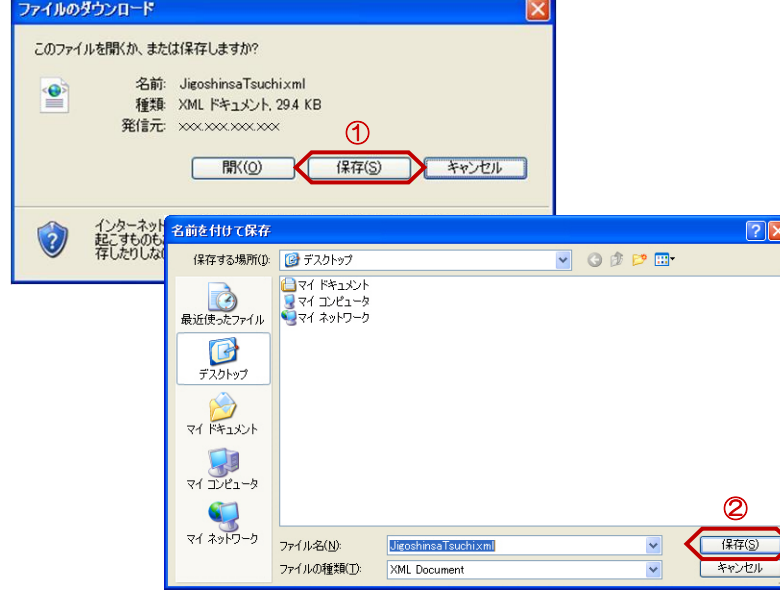

(参考2)の【保存】ボタンをクリッ クすると『ファイルのダウンロード』 ダイアログが表示されます。 ① の【保存】ボタンをクリックしま す。

続いて、『名前を付けて保存』ダイア ログが表示されます。 保存する場所を選択し、② の【保 存】ボタンをクリックします。

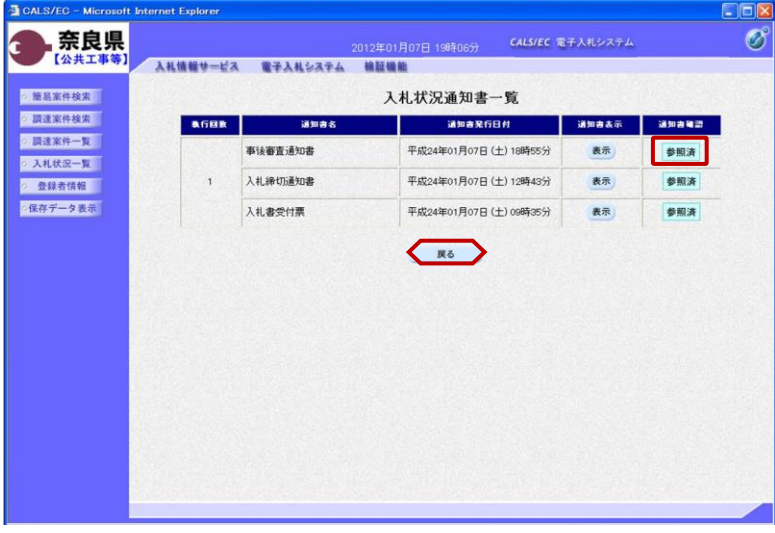

通知書確認欄が"未参照"から"参照 済"に変わります。

【戻る】ボタンをクリックします。

『入札状況一覧』画面が表示されます。

受付票/通知書一覧欄の【表示】ボタ ンの下の "未参照有り"(赤文字) が消えます。

以上で、事後審査通知書の確認は終了 となります。

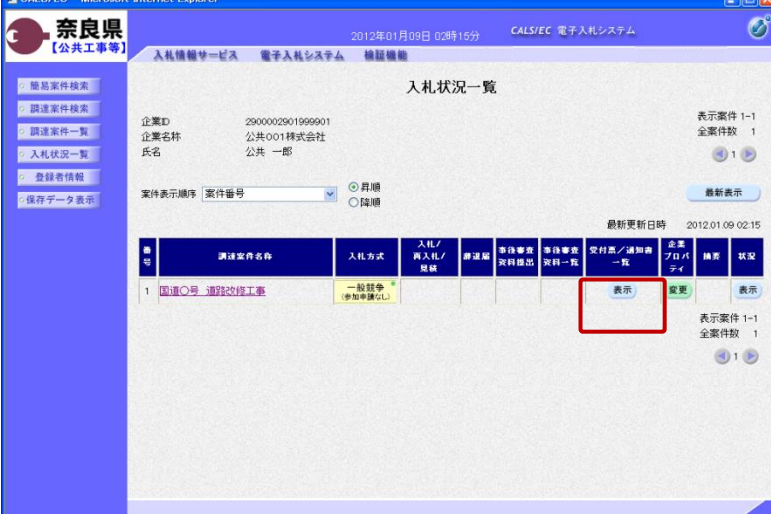

#### 3**.**3**.**2 事後審査資料提出依頼書の確認

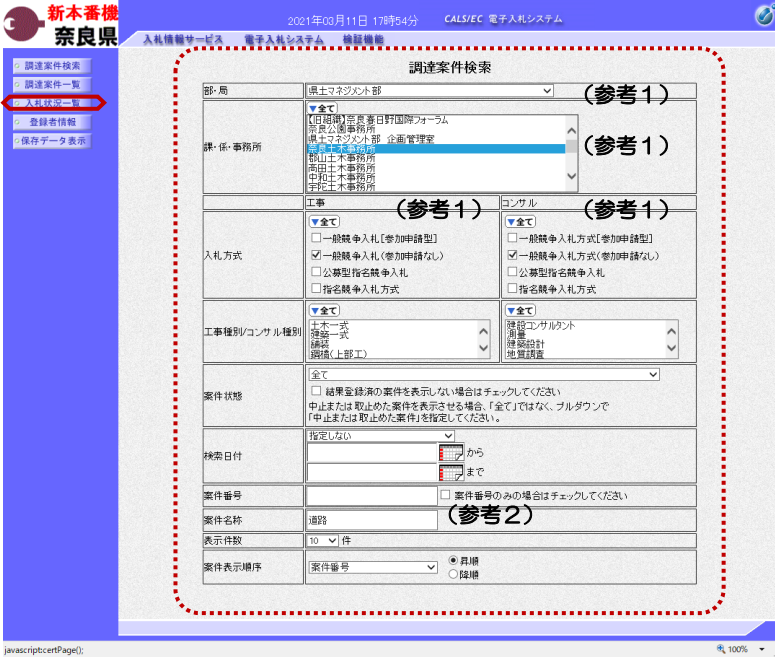

これより処理する対象案件の検索条件 を入力し、左メニューボタンより【入 札状況一覧】ボタンをクリックします。

(参考1) 対象案件が表示されない場合は、検索 条件の確認を行ってください。 "部・局"の選択に誤りがないか "事務所"の選択に誤りがないか "入札方式"の選択に誤りがないか "入札方式"の選択で、工事・コンサ ルを正しく選択しているか などの確認を行ってください。 (参考2)

検索条件の"案件名称"は、一部分の 文字で検索できます。 対象案件が表示されない場合は、確実 に一致する文字で検索を行ってくださ い。

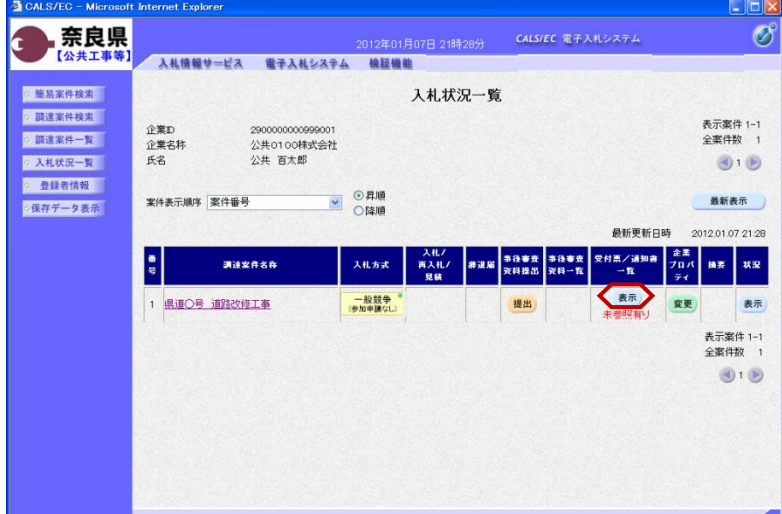

『入札状況一覧』画面が表示されます。

対象案件の受付票/通知書一覧欄の 【表示】ボタンをクリックします。

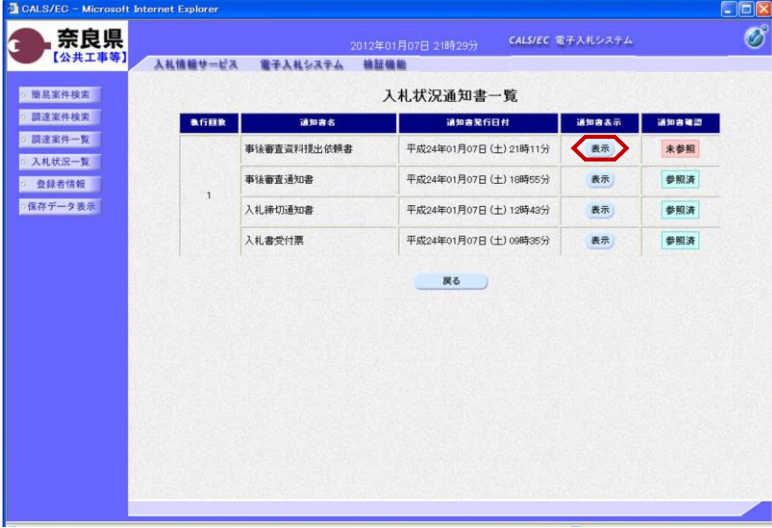

入札情報サービス 電子入札システム 検証機能

290000000999001

公共0100株式会社

公共 百太郎 殿

企業D

氏名

企業名称

調達案件番号<br>調達案件名称<br>入札執行回数

理由または条件

事後審査資料提出締切日時 事後審査資料の提出方法

 $EC - Mic$ 奈良県

【公共工 ○ 簡易案件検索

○ 調達案件検索

● 調達案件一覧 ○ 入札状況一覧

o 整録者情報 ● 保存データ表示

c

『入札状況通知書一覧』画面が表示さ れます。

事後審査資料提出依頼書の通知書表示 欄の【表示】ボタンをクリックします。

『事後審査資料提出依頼書』画面が表 示されます。

事後審査資料提出依頼書の内容を確認 し【戻る】ボタンをクリックします。

(参考1)

 $\sigma$ 

平成24年01月07日

CALS/EC 電子入札システム

(官職)

(氏名)

事後審査資料提出依頼書

下記案件について、「事後審査資料提出依頼書」を確認のうえ事後審査資料を作成し、提出されるようお願い致します。  $\sharp 2$ 

電子入札システムから提出ください。

 $\begin{array}{ccc} \mathbf{C} & \text{mod} & \mathbf{C} \ \text{mod} & \mathbf{C} & \text{mod} & \mathbf{C} \end{array}$ 

■アバルングメルが2002年には、<br>事後審査資料を締切日時送に提出ください。<br>資料の提出がない場合 または 締切に関に合わない場合は、<br>失格となることがありますので御注意ください。

29001013060020110001 23001013060020110001<br>県道〇号 道路改修工事<br>1回目<br>平成24年01月09日 12時00分 、n 等)<br>土木部<br>奈良県知事

事後審査資料提出依頼書の印刷を行う 場合は、【印刷】ボタンをクリックし ます。

印刷方法は、事後審査通知書の印刷と 同じになります。

(参考2) 事後審査資料提出依頼書の保存を行う 場合は、【保存】ボタンをクリックし ます。 保存方法は、事後審査通知書の保存と 同じになります。

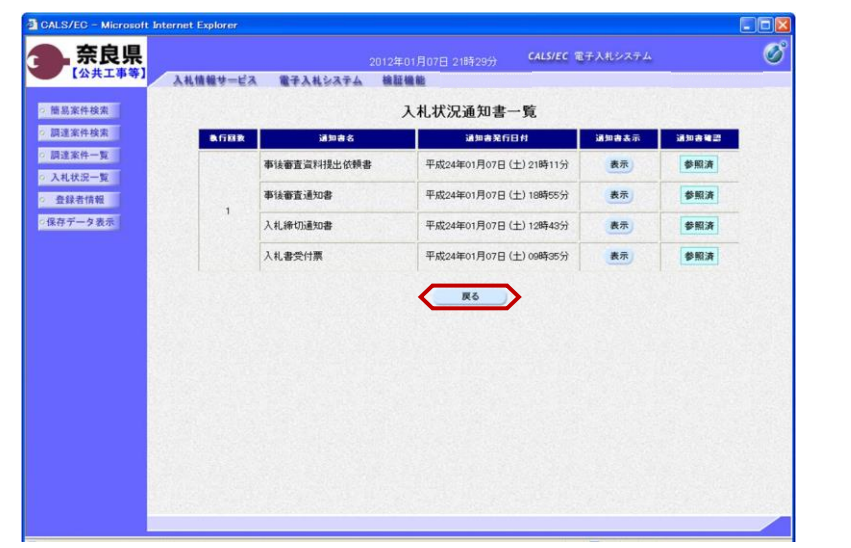

、…………、、…………、<br>(参考1) (参考2)

『入札状況通知書一覧』画面が表示さ れます。

通知書確認欄が"未参照"から"参照 済"に変わります。

【戻る】ボタンをクリックします。

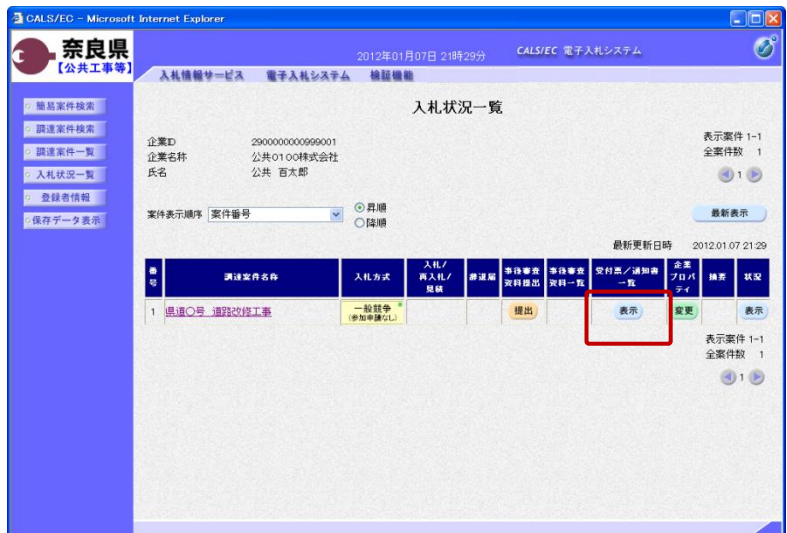

受付票/通知書一覧欄の【表示】ボタ ンの下の "未参照有り"(赤文字) が消えます。

以上で、事後審査資料提出依頼書の確 認は終了となります。